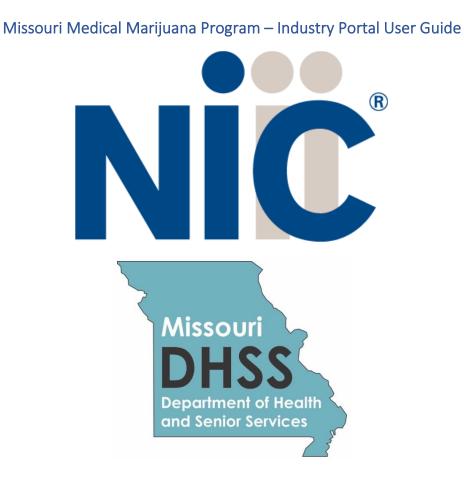

#### Overview

NIC Licensing Solutions (NLS) is the official web portal for the Missouri Medical Marijuana Program (MMMP). Industry stakeholders can utilize NLS to manage the application process for physician, patient, caregiver, agent, and business license applications. NLS allows users to update their previously submitted and approved applications as well as renew expiring licenses.

## Contents

| Missouri Medical Marijuana Program – Industry Portal User Guide | 1  |
|-----------------------------------------------------------------|----|
| Overview                                                        | 1  |
| Register                                                        | 3  |
| Log In                                                          | 3  |
| Managing Multiple Accounts                                      |    |
| Payment                                                         | 6  |
| Submit a New Application                                        | 6  |
| Updating your Records                                           | 11 |
| Renewals                                                        | 14 |
| Support                                                         | 17 |

#### Register

New users must first register by navigating to the Registration page:

| STATE OF MISSOURI<br>DEPARTMENT OF HEALTH &<br>ENON SERVICES |                                               |                                                                                                    | •D Si              | n In Register      |
|--------------------------------------------------------------|-----------------------------------------------|----------------------------------------------------------------------------------------------------|--------------------|--------------------|
|                                                              | Register for the Missouri Me                  | dical Marijuana Program Po                                                                                        | rtal               |                    |
|                                                              | accurate. This data will be used in you       | rmation provided during registration is 100%<br>Ir application, and you CANNOT modify this<br>after you register. |                    |                    |
|                                                              | Legal First Name *                            | Legal Last Name *                                                                                                 |                    |                    |
|                                                              | Email *                                       |                                                                                                    |                    |                    |
|                                                              | cathy.parks@egov.com                          | Confirm Email *                                                                                                   |                    |                    |
|                                                              | Phone Number *                                |                                                                                                    |                    |                    |
|                                                              | What type of application would you like to ge | t started with? *                                                                                                 | *                  |                    |
|                                                              | Password *                                    |                                                                                                    |                    |                    |
|                                                              |                                               | Re-enter Password *                                                                                               | 8                  |                    |
|                                                              | Please read and accept Ten                    | ns and Conditions before proceeding.                                                                              |                    |                    |
|                                                              |                                               | GISTER<br>erification email, please click here.                                                                   |                    |                    |
| © 2019 State of Missouri   Accessibility                     |                                               |                                                                                                    | Powered by 📚 Compl | a IMMMPI v.4.147.0 |

Once the registration information is submitted, confirm your email address by clicking the link sent to your inbox. You will <u>not</u> be able to log in until you verify your email address.

#### Log In

Once your new account email has been verified, you can log in:

| STATE OF MISSOURI<br>DEPARTMENT OF HEALTH &<br>SENIOR SERVICES |                                             | 🕏 Sign In Register                     |
|----------------------------------------------------------------|---------------------------------------------|----------------------------------------|
|                                                                | Missouri Medical Marijuana Portal - Sign In |                                        |
|                                                                | Username (email) *<br>Username              |                                        |
|                                                                | Password * Password                         |                                        |
|                                                                | ✓ Accept Terms and Conditions.              |                                        |
|                                                                | I'm not a robot                             |                                        |
|                                                                | SIGN IN                                     |                                        |
|                                                                |                                             |                                        |
| © 2019 State of Missouri   Accessibility                       |                                             | Powered by 🥪 Complia I MMMPI v.4.147.0 |

If you forget your password, click the Forgot Password button, provide your email address, and follow the instructions.

#### Managing Multiple Accounts

In order to keep your applications organized, separate accounts are required to submit applications for a specific individual or business. For example, if you want to apply for your patient license and a business license, you will be required to maintain those applications in two separate accounts: one for you and one for the business.

Adding multiple accounts is applicable in *very rare circumstances*, such as an adult patient who also helps to maintain the account of a minor patient or an attorney/consultant who manages NLS (MMMP Licensing System) for multiple businesses. Do **NOT** create a new business account for a separate location unless that location is operated by a different business.

To add a new account, expand the Account tab and select Add Individual or Add Business:

| STATE OF MISSOURI<br>DEPARTMENT OF HE<br>SENIOR SERVICES | O Help                                                                                                    | . Cathy Parks 🗸 |
|----------------------------------------------------------|----------------------------------------------------------------------------------------------------|-----------------|
| Selected Account:                                        | e Licenses                                                                                                    | Ŧ               |
| Switch Account                                           | Status         Application ID         Title         License Type         License Namber         Expiry Date 🛧           Create New Account - Individual         X         X | Actions         |
| E LICENSE DASHBOARD                                      | A WARNING: You are about to create an additional account with Complia. If you just registered, you do <u>NOT</u> need to create another account. Please close this box and click the Create New Application button to start your application. The account you are currently working in is displayed in the left navigation:                                                                                                    | 2of2 < >        |
| APPLICATIONS                                             | Selected Account:<br>Complia_LLC                                                                                                    |                 |
| 후 SETTINGS<br>ADD INDIVIDUAL                             | + CREATE NEW APPLICATION                                                                                                    |                 |
| ADD BUSINESS                                             | Adding multiple accounts is applicable in <u>very rare circumstances</u> , such as an adult patient who also helps to maintain the account of a minor patient or an attorney/consultant who manages Complia for multiple businesses. Do NOT create<br>a new business account for a separate location unless that location is operated by a different business.                                                                                                    |                 |
|                                                          |                                                                                                    |                 |
|                                                          |                                                                                                    |                 |

Next, click Continue to Account Creation:

| STATE OF MISSOURI<br>DEPARTMENT OF HEALTH A<br>SENIOR SERVICES |                                 |                |       |                         |                |                | 💄 Cathy Parks 🗸 |
|----------------------------------------------------------------|---------------------------------|----------------|-------|-------------------------|----------------|----------------|-----------------|
| Selected Account:<br>CP Inc                                    | Licenses                        |                |       |                         |                |                | ٣               |
| Switch Account 🗸                                               | Status                          | Application ID | Title | License Type            | License Number | Expiry Date 个  | Actions         |
| + CREATE NEW APPLICATION                                       | Create New Account - Individual |                |       |                         |                | ×              | =               |
| E LICENSE DASHBOARD                                            |                                 |                |       |                         |                |                | =               |
| 2 APPLICATIONS                                                 | Legal First Name *              |                |       | Legal Last Name *       |                |                | 1-2 of 2 < >    |
| ACCOUNT                                                        | SSN *                           |                |       | Confirm SSN *           |                |                |                 |
| ⊊ SETTINGS                                                     | Date of Birth *                 |                |       | Confirm Date of Birth * |                |                |                 |
| ADD INDIVIDUAL                                                 | Date of Birth                   |                | *     |                         |                |                |                 |
| ADD BUSINESS                                                   |                                 |                |       |                         | CANCEL         | CREATE ACCOUNT |                 |
|                                                                |                                 |                |       |                         |                |                |                 |
|                                                                |                                 |                |       |                         |                |                |                 |
|                                                                |                                 |                |       |                         |                |                |                 |
|                                                                |                                 |                |       |                         |                |                |                 |

The box in the upper left corner of the screen allows you to easily switch between accounts

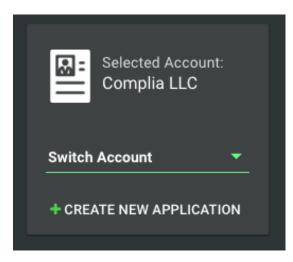

To switch between accounts, click the drop down and select the desired account.

#### Payment

Most applications in NLS require the payment of fees as detailed by the MMMP rules and regulations. Users will be redirected to the State of Missouri's Third-Party Payer system after submitting each application. Please contact the State of Missouri's Third-Party Payer system directly for payment related questions.

#### Submit a New Application

To start a new application, click the Create New Application button in the center of the screen:

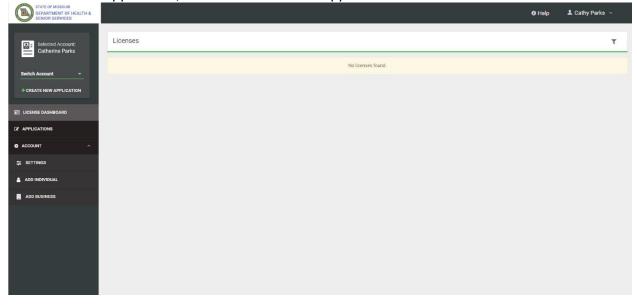

Next, choose the application type you'd like to create. Be sure to verify that you are working in the proper account by verifying the information in the blue box. Click Create Application to start the application.

|       |                 |          |                                                                                                   |   | × |        |
|-------|-----------------|----------|---------------------------------------------------------------------------------------------------|---|---|--------|
| cense | New Application |          |                                                                                                   |   |   |        |
|       |                 |          | You are creating a new application for: Catherine Parks                                           |   |   | Expir  |
| 0     |                 | l am a * |                                                                                                   | * |   | 02/0   |
| 0     |                 |          | • Please switch accounts if you want to create an application for a different person or business. |   |   | 08/0   |
| •     |                 |          |                                                                                                   |   |   | 11/1   |
| •     |                 |          |                                                                                                   |   |   | 03/0   |
|       |                 |          |                                                                                                   |   |   | Rows p |
|       |                 |          |                                                                                                   |   |   |        |
|       |                 |          |                                                                                                   |   |   |        |
|       |                 |          |                                                                                                   |   |   |        |
|       |                 |          | CREATE APPLICATION                                                                                |   |   |        |
|       |                 |          |                                                                                                   |   |   |        |
|       |                 |          |                                                                                                   |   |   |        |

Answer the question, "I am a \_\_\_\_\_\_" to select the category of application you want to submit:

| License | New Application       |                                                         | × |          |
|---------|-----------------------|---------------------------------------------------------|---|----------|
|         |                       | You are creating a new application for: Catherine Parks |   | Expiry I |
| 0       | Patient               |                                                         |   | 02/06/   |
| 0       | Caregiver             |                                                         |   | 08/05/   |
| •       | Agent                 |                                                         |   | 11/18/   |
| •       | Physician<br>Show All |                                                         |   | 03/02/   |
|         |                       |                                                         |   | Rows per |
|         |                       |                                                         |   |          |
|         |                       |                                                         |   |          |
|         |                       |                                                         |   |          |
|         |                       |                                                         |   |          |
|         |                       | CREATE APPLICATION                                      |   |          |
|         |                       |                                                         |   |          |

If you select "Show All," the screen will display:

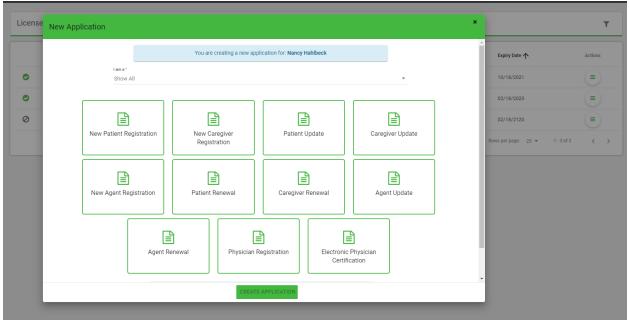

\*\*Note – Electronic Physician Certification may only be submitted by a licensed Physician.

Once the application is created, please fill in all of the required information. Each application contains required data fields, question responses, and document uploads:

| Applications / New Patient Application |                     |                                   |           |           |         |        |  |  |
|----------------------------------------|---------------------|-----------------------------------|-----------|-----------|---------|--------|--|--|
| GENERAL INFORMATION                    | CONTACT INFORMATION | PHYSICIAN / CONDITION INFORMATION | QUESTIONS | DOCUMENTS | PAYMENT | REVIEW |  |  |

You are welcome to save the application and return to it at a later time if you need more time. Simply click save and log off.

As your application is nearing completion, navigate to the Review tab to verify all required items are completed. If you see any red X's, you'll need to go back to the applicable tab to complete the missing items.

Once your application is submitted, it will be available for review by the MMMP. Please be sure to monitor your inbox for updates as your application is reviewed. If the MMMP finds any potential issues with your application, it may be rejected. You will receive an email notification when this occurs. Rejected applications must be corrected and resubmitted through NLS.

To proceed with an Electronic Physician Certification, follow the steps below;

| License | New Application       |                                                                                                    | × |                              | ٣       |
|---------|-----------------------|----------------------------------------------------------------------------------------------------|---|------------------------------|---------|
|         |                       | You are creating a new application for: Nancy Hahlbeck                                             |   | Expiry Date 🛧                | Actions |
| Ø       | I am a *<br>Physiciai |                                                                                                    | * | 10/18/2021                   |         |
| •       |                       |                                                                                                    |   | 02/18/2023                   |         |
| 0       |                       | Physician Registration Electronic Physician                                                        |   | 02/18/2120                   |         |
|         |                       | Certification                                                                                      |   | Rows per page: 25 ▼ 1-3 of 3 | < >     |
|         |                       | Please switch accounts if you want to create an application for a different person or<br>business. |   |                              |         |
|         |                       |                                                                                                    |   |                              |         |
|         |                       |                                                                                                    |   |                              |         |
|         |                       |                                                                                                    |   |                              |         |
|         |                       |                                                                                                    |   |                              |         |
|         |                       | CREATE APPLICATION                                                                                 |   |                              |         |

First select the Electronic Physician Certification Application option:

You will need to choose your registration number from the drop down and click save:

| cations / Electronic Physician Certification      |                                                                                                |          |              |                          |
|---------------------------------------------------|------------------------------------------------------------------------------------------------|----------|--------------|--------------------------|
| PHYSICIAN REGISTRATION NUMBER                     |                                                                                                |          | ATTESTATIONS |                          |
| This form must be completed by a certifying physi | ician that has an approved physician registration registration within your account, please com |          |              | ve an approved physician |
| ration Number *                                   |                                                                                                |          |              |                          |
| 000021                                            |                                                                                                | -        |              |                          |
|                                                   |                                                                                                |          |              |                          |
|                                                   | E SAV                                                                                          | E CANCEL |              |                          |
|                                                   |                                                                                                |          |              |                          |
|                                                   |                                                                                                |          |              |                          |
|                                                   |                                                                                                |          |              |                          |
|                                                   |                                                                                                |          |              |                          |
|                                                   |                                                                                                |          |              |                          |
|                                                   |                                                                                                |          |              |                          |
|                                                   |                                                                                                |          |              |                          |
|                                                   |                                                                                                |          |              |                          |

You will need to complete the Patient information:

| PHYSICIAN REGISTRATION NUMBER                                         | GEN | ERAL INFORMATION                                                               | PHYSICIAN INFORMATION | ATTESTATIONS                     | REVIEW |
|-----------------------------------------------------------------------|-----|--------------------------------------------------------------------------------|-----------------------|----------------------------------|--------|
| atient First Name *                                                   | 0   | Patient Middle Name                                                            |                       | Patient Last Name *              | 0      |
| Patient Date of Birth * Patient Date of Birth This field is required. | · 0 | Patient's email address *                                                      |                       | Patient Social Security Number * | 0      |
| the Patient 18 years or older? *<br>) Yes<br>) No                     |     | Date of Patient Examination * Date of Patient Examinat This field is required. | tion 👻 🕄              |                                  |        |
| ualifying Condition                                                   |     |                                                                                |                       |                                  |        |
| ecommended Amount (30 Day Period)                                     |     |                                                                                |                       |                                  |        |

On the next tab you will confirm your Physician information.

| Applications / Electronic Physician Certification |        |                                    |                       |                                              |        |
|---------------------------------------------------|--------|------------------------------------|-----------------------|----------------------------------------------|--------|
| PHYSICIAN REGISTRATION NUMBER                     | GENERA | L INFORMATION                      | PHYSICIAN INFORMATION | ATTESTATIONS                                 | REVIEW |
| Physician First Name *<br>Nancy                   |        | Physician Last Name *<br>Physician |                       | Physician License Number *<br>PHY000016      |        |
| Physician License Type *<br>M.D                   | ¥      | Physician Phone °<br>(816)783-3662 |                       | Physician Email *<br>nancy.hahlbeck@egov.com |        |
| Physician Office Address                          |        |                                    |                       |                                              |        |
| Street *<br>123 SE 3RD ST                         |        | Unit No. / Apt No.                 |                       | City *<br>LEES SUMMIT                        |        |
| State "<br>Missouri                               | v      | Zip Code *<br>64063                |                       |                                              |        |
| Address Verified? *                               |        | Yes                                | ✓ VERIFY ADDRESS      |                                              |        |
|                                                   |        | SAVE SAVE                          | SAVE & NEXT CANCEL    |                                              |        |

Next, you will need to agree to each of the questions asked. If you disagree with any of these statements, then you will not be able to proceed with the application.

| Applications / Electronic Physician Certification                                      |                                                         |                                                           |                                              |                          |
|----------------------------------------------------------------------------------------|---------------------------------------------------------|-----------------------------------------------------------|----------------------------------------------|--------------------------|
| PHYSICIAN REGISTRATION NUMBER                                                          | GENERAL INFORMATION                                     | PHYSICIAN INFORMATION                                     | ATTESTATIONS                                 | REVIEW                   |
| I, the physician, In the case of a non-emancipated qualifying                          | g patient under the age of eighteen (18), have receive  | ed the written consent of a custodial parent or legal gua | rdian who serve as a primary caregiver for t | he qualifying patient. * |
| O I Agree                                                                              |                                                         |                                                           |                                              |                          |
| O I Disagree                                                                           |                                                         |                                                           |                                              |                          |
| I, the physician, have met with and examined the qualifying                            | patient. *                                              |                                                           |                                              |                          |
| O I Agree                                                                              |                                                         |                                                           |                                              |                          |
| O I Disagree                                                                           |                                                         |                                                           |                                              |                          |
| I, the physician, have reviewed the qualifying patient's medi<br>I Agree<br>I Disagree | cal records or medical history and the qualifying pati  | ent's current medications and allergies to medications.   | *                                            |                          |
| I, the physician, have discussed with the qualifying patient,                          | or the qualifying patient's custodial parent or legal g | uardian, the patient's current symptoms. *                |                                              |                          |
| I Agree                                                                                |                                                         |                                                           |                                              |                          |
| O I Disagree                                                                           |                                                         |                                                           |                                              |                          |
| I, the physician, have created a medical record of the qualif                          | ying patient regarding the meeting and am maintaini     | ng the qualifying patient's medical record as required in | 334.097, RSMo. *                             |                          |
| O I Disagree                                                                           |                                                         |                                                           |                                              |                          |

You will be able to submit application after this step.

### Updating your Records

Complia allows users to update their previously submitted and approved applications NLS allows users to update their previously submitted and approved applications.

To update a patient, caregiver, or agent license, select the appropriate "Update" application:

| New Ap | plication                   |                               |                   |                  | × |
|--------|-----------------------------|-------------------------------|-------------------|------------------|---|
| c      | New Patient<br>Registration | New Caregiver<br>Registration | Patient Update    | Caregiver Update |   |
|        | New Agent<br>Registration   | Patient Renewal               | Caregiver Renewal | Agent Update     |   |
|        |                             | Agent                         | Renewal           |                  |   |

To update a business license, select "Business License Update":

| New Application |                                                                                                    | ×        |
|-----------------|----------------------------------------------------------------------------------------------------|----------|
|                 | You are creating a new application for: CP Inc                                                     | E)<br>0. |
|                 | Please switch accounts if you want to create an application for<br>a different person or business. |          |
|                 | CREATE APPLICATION                                                                                 |          |

You may start an update application by clicking on the "actions" icon next to your previously approved application.

|       | Status   | Application ID      | Title  | License Type | License Number | Expiry Date 🛧     | Actions |
|-------|----------|---------------------|--------|--------------|----------------|-------------------|---------|
|       | Approved | 1088                | CP LLC | New Business | TES000001      | 07/17/2020        |         |
| cense |          |                     |        |              |                |                   |         |
|       |          |                     |        | License Type | License Number | Expiry Date 🛧     |         |
|       | Status   | Application ID      | Title  | License Type |                |                   | Actions |
| •     | Status   | Application ID 1088 | CP LLC | New Business | TES000001      | 07/17/2020 @ View |         |

Or you can start by clicking the "+Create New Application" icon on the left-hand navigation bar.

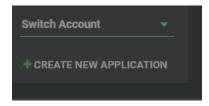

Then select the Business License Update:

| New Application |                                                                                                 | ×       |
|-----------------|-------------------------------------------------------------------------------------------------|---------|
|                 | You are creating a new application for: <b>CP Inc</b>                                           | xpiry [ |
|                 |                                                                                                 | 7/17/   |
|                 | New Business License Business License Update Renewal                                            | 7/05/:  |
|                 | Please switch accounts if you want to create an application for a different person or business. | bage:   |
|                 |                                                                                                 |         |
|                 |                                                                                                 |         |
|                 | CREATE APPLICATION                                                                              |         |

The first tab on your update application is a set of qualifying questions. Once you save your selections on this tab, the associated information required will display on the subsequent tabs. Once you save your selections, you may not change them. If you need to start the application over, simply delete this application from your dashboard and begin again.

The License Information Tab will display a list of qualifying questions:

|                                                                         |                                         |                                    |                             |                                            |                      |                            | Help    | 1 Cathy Parks 🗸 |
|-------------------------------------------------------------------------|-----------------------------------------|------------------------------------|-----------------------------|--------------------------------------------|----------------------|----------------------------|---------|-----------------|
| Applications / Business License Update                                  |                                         |                                    |                             |                                            |                      |                            |         |                 |
| LICENSE INFORMATION GENERAL INFO                                        | RMATION PERSONS C                       | F INTEREST LO                      | CATION INFORMATION          | PRIMARY CONTACT                            | QUESTIONS            | DOCUMENTS                  | PAYMENT | REVIEW          |
|                                                                         | Please select the applicable lice       | nse number from the drop do        | own. Please note: If your   | license has been deactivated or            | is expired, it may n | ot appear in the drop dowr | ı.      |                 |
| License Number *<br>TES000001                                           |                                         |                                    | -                           | Please describe the nature of this update. |                      |                            |         |                 |
|                                                                         |                                         |                                    |                             |                                            |                      |                            |         | 0 / 50          |
| Do you wish to remit an annual payment?                                 |                                         |                                    |                             |                                            |                      | No No                      |         |                 |
| Does this update application assign, sell, lease, sublicense, facility? | or otherwise transfer its license to a  | y other entity and/or make chan    | ges to ten percent (10%) or | more of the ownership interests of th      | e 🛛 🖉                | No No                      |         |                 |
| Does this update application involve a material deviation fro           | om the proposed or current physical c   | esign of the facility?             |                             |                                            | 0                    | No                         |         |                 |
| Does this update application involve a change in the facility           | 's location?                            |                                    |                             |                                            | 0                    | No                         |         |                 |
| Does this update application involve combining licensed fac             | cilities under the same ownership at a  | single location?                   |                             |                                            | 0                    | No No                      |         |                 |
| Does this update application involve combining licensed fac             | cilities between two (2) or more entiti | es with different ownership at a s | single location?            |                                            |                      | No No                      |         |                 |
| Does this update application involve the construction of a w            |                                         | in the approved location of the fa | acility?                    |                                            |                      | No No                      |         |                 |
| Was your annual fee submitted outside of the online registr             | y system?                               |                                    |                             |                                            |                      | No No                      |         |                 |
|                                                                         |                                         |                                    | 🖺 SAVE                      | CANCEL                                     |                      |                            |         |                 |

Continue through the tabs to complete your updated information. Make sure your information is correct before submitting the application.

#### Renewals

Patient, Caregiver, Agent, and Business licenses may be renewed by selecting corresponding option:

| New A | Application               |                                             |                                    |                        | ×     |
|-------|---------------------------|---------------------------------------------|------------------------------------|------------------------|-------|
|       | Registration              | Registration                                |                                    |                        | ^     |
|       | New Agent<br>Registration | Patient Renewal                             | Caregiver<br>Renewal               | Agent Update           |       |
|       | A                         | Agent R                                     | enewal                             | ation                  | 2:    |
| New   | Application               |                                             |                                    |                        | ×     |
|       |                           | You are creating a n                        | new application for: <b>CP Inc</b> |                        | xpiry |
|       |                           |                                             |                                    |                        | 7/17  |
|       | New                       |                                             | ss License Busin<br>pdate R        | ess License<br>Renewal | 7/05  |
| -     |                           | Please switch accounts if you different per | ou want to create an application   | n for a                | bage: |
|       |                           |                                             |                                    |                        | _     |
|       |                           |                                             |                                    |                        |       |
|       |                           | CREAT                                       | E APPLICATION                      |                        |       |

Or you can renew by accessing your application via the License Dashboard, by clicking on the  $_{\mbox{\tiny Actions}}$ 

green lines of the "actions" icon :

| Selected Account:<br>Catherine Parks | Licens | es       |                |         |                          |                |                              | ٣       |
|--------------------------------------|--------|----------|----------------|---------|--------------------------|----------------|------------------------------|---------|
| Switch Account 🗸                     |        | Status   | Application ID | Title   | License Type             | License Number | Expiry Date 🛧                | Actions |
| + CREATE NEW APPLICATION             | 0      | Approved | 1280           | tua tua | New Patient Registration | PAT000081      | 02/05/2021                   |         |
| E LICENSE DASHBOARD                  |        |          |                |         |                          | Page: 1 👻      | Rows per page: 25 👻 1 - 1 of | 1 < >   |
| @ APPLICATIONS                       |        |          |                |         |                          |                |                              |         |
| ¢ ACCOUNT ~                          |        |          |                |         |                          |                |                              |         |

| STATE OF MISSOURI<br>DEPARTMENT OF HEALTH &<br>SENIOR SERVICES |        |          |                |         |                          |                | 🔀 Help           | 上 Cathy Parks                       | ~  |
|----------------------------------------------------------------|--------|----------|----------------|---------|--------------------------|----------------|------------------|-------------------------------------|----|
| Selected Account:<br>Catherine Parks                           | Licens | es       |                |         |                          |                |                  |                                     | т  |
| Account 👻                                                      |        | Status   | Application ID | Title   | License Type             | License Number | Expiry Date      | ↑ Action                            | 15 |
| ATE NEW APPLICATION                                            |        | Approved | 1280           | tua tua | New Patient Registration | PAT000081      | 02/05/2          | View License                        |    |
| SE DASHBOARD                                                   |        |          |                |         |                          | Page: 1 💌      | Kows per page. 2 | ▲ Download License ☑ Patient Update | >  |
| CATIONS                                                        |        |          |                |         |                          |                |                  | 2 Patient Opdate                    |    |
| INT ~                                                          |        |          |                |         |                          |                |                  |                                     |    |

For Renewal Applications - you will begin with your License Number which will be from the drop down here:

| Selected Account:        | Applications / Patient Ren  | newal Application |                                   |  |  |
|--------------------------|-----------------------------|-------------------|-----------------------------------|--|--|
| Catherine Parks          | LICENSE INFORMATION         |                   | PHYSICIAN / CONDITION INFORMATION |  |  |
| Switch Account -         | Badge Number *<br>PAT000081 |                   | ÷                                 |  |  |
| + CREATE NEW APPLICATION |                             |                   |                                   |  |  |
| E LICENSE DASHBOARD      |                             |                   | SAVE CANCEL                       |  |  |
| C APPLICATIONS           |                             |                   | <br>                              |  |  |
| ¢ ACCOUNT ~              |                             |                   |                                   |  |  |

Note the prepopulated information appears here:

| STATE OF MISSOURI<br>DEPARTMENT OF HEALTH &<br>SENIOR SERVICES |                                            |                                                       | ❶ Help   ▲ Cathy Parks ∨                |
|----------------------------------------------------------------|--------------------------------------------|-------------------------------------------------------|-----------------------------------------|
| Selected Account:<br>Catherine Parks                           | Applications / Patient Renewal Application | CONTACT INFORMATION PHYSICIAN / CONDITION INFORMATION | QUESTIONS DOCUMENTS PAYMENT REVIEW      |
| Switch Account  + CREATE NEW APPLICATION                       | Legal First Name "<br>tua                  | Middle Name                                           | Legal Last Name *<br>TuB                |
| E LICENSE DASHBOARD                                            | Date of Birth *<br>a 03/28/1967            | State of Missouri ID/DL Number<br>Missouri 6          | Social Security Number *<br>667-89-8976 |
| APPLICATIONS     ACCOUNT                                       | Email *<br>cathy.parks@egov.com            | Phone *<br>(654)322-1113                              | Is the Patient 18 years or older? *     |
|                                                                |                                            |                                                       | O No                                    |
|                                                                |                                            | SAVE SAVE & NEXT CANCEL                               |                                         |

Review your application carefully to ensure the information on file is accurate.

#### Support

For questions regarding application requirements, acceptable documentation, the status of your application, payments, rules, regulations, policy, or other program specific questions, please contact the MMMP directly at (866) 219-0165 or (573) 751-6580 or via email at medicalmarijuanainfo@health.mo.gov. Visit <u>https://health.mo.gov/safety/medical-marijuana/index.php</u> for detailed information surrounding the program including FAQs.

If you have technical support questions and need assistance with logging in, switching accounts, or utilizing the portal properly, please contact <u>nlssupport-mo@egov.com</u>

# NLS support is <u>not</u> able to provide status updates on submitted applications. Please do <u>not</u> contact NLS support to ask about the status of your application. Doing so may result in processing delays.

Help information, contact numbers, emails and this user guide are located in the portal. Click on the Help button in upper right of your screen.

|      | No licenses found.                                                                                                    |
|------|----------------------------------------------------------------------------------------------------|
| Help | ×                                                                                                    |
|      | re to view the training material<br>us at medicalmarijuanainfo@health.mo.gov or (573) 751-6580 or (866) 219-0165 for any further assistance. Thank you |
|      | If you do not receive Complia email notifications, please check your spam folder.                                                                      |
|      | CLOSE                                                                                                    |